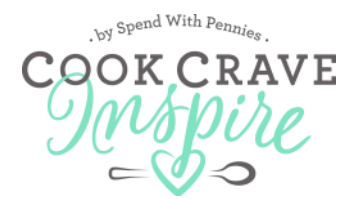

## **How to Create a Long Pin**

1. Sign up or sign into PicMonkey. Click Collage at the top. It will prompt you to choose your images (select 2-3 images you might like to use, you can choose more than one at a time).

2. Choose the layouts button on the left (2nd from the top).

3. Click "ducks in a row" and choose the option with 3 boxes.

4. Once your collage pops up into the edit screen, click the rotate arrow on the bottom of the screen to change the orientation (the size should be 1000 x 3000 not 1000x3000).

5. Next drag the borders of the center square to make it smaller and more rectangular. The center square is where your title will go.

6. Click the photo icon on the far left menu to access the photos you uploaded. They can be dragged and dropped into the top and bottom photo spaces. Once you are happy with your photos, you can add your title.

7. Click edit at the top (note: once you click edit, you can no longer make any changes to your photo).

8. Click the Text icon on the side bar (Tt) and add in text to your title.

9. Resize and change the color of the text using the dialog box.

10. Once you're done you can resize the image by clicking the top icon on the left and clicking resize.  $(650 \times 1950)$  is where mine end up).

Be sure to check back for more tutorials! Up next... how to hide a long pin and how to create a long pin when you have just one photo of a recipe.

Please do not copy and distribute material. If you would like to share this printable or other material from SpendWithPennies.com please share only the link to the original content or rewrite the content in your own words and link to the original source. Thank you. © Cook Crave Inspire by SpendWithPennies.com